# Using Bankruptcy Documents

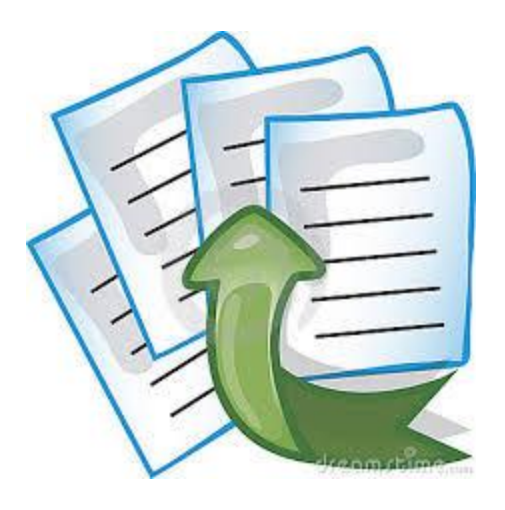

### DOUGLAS W. NEWAY, CHAPTER 13 STANDING TRUSTEE

# WHAT IS BANKRUPTCY DOCUMENTS?

"**Bankruptcy Documents** is a safe and secure document transfer service for bankruptcy Trustees." You can take confidence in knowing that when you upload (send) your secured documents, they will be transferred to the Trustee securely; thereby protecting the Debtor(s) privacy (Crone, 2015).

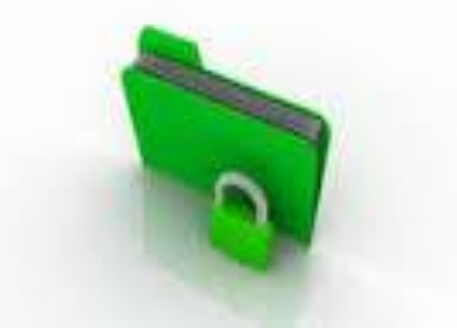

# STEP 1: REGISTRATION

Go to **https://www.bkdocs.us** and click on the **Register** button and you will be directed to the **Trustee/Filer Account Registration** page

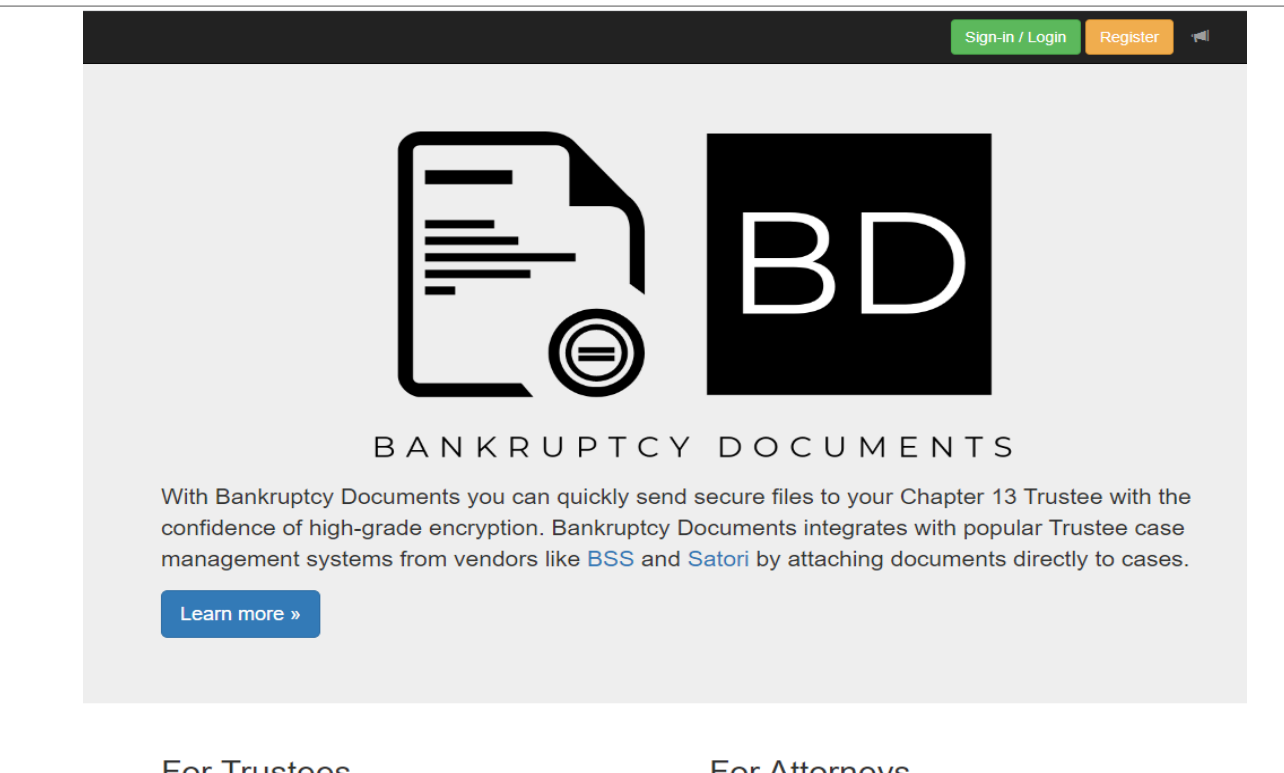

#### **For Trustees**

Bankruptcy Documents provides Trustees with an easy file transfer service. This service is based on public key encryption technology which ensures all data is safe and secure. For more information and details on how Bankruptcy Documents can help your Trusteeship, click the button below.

View details »

### **For Attorneys**

The benefits for attorneys are numerous, including:

- · Send documents to multiple Trustees from one site.
- · History records with date/time stamps.
- API access to integrate your case management software.

• And more.

View details »

# STEP 1: REGISTRATION CONT'D

Enter your E-mail address and then click Register.

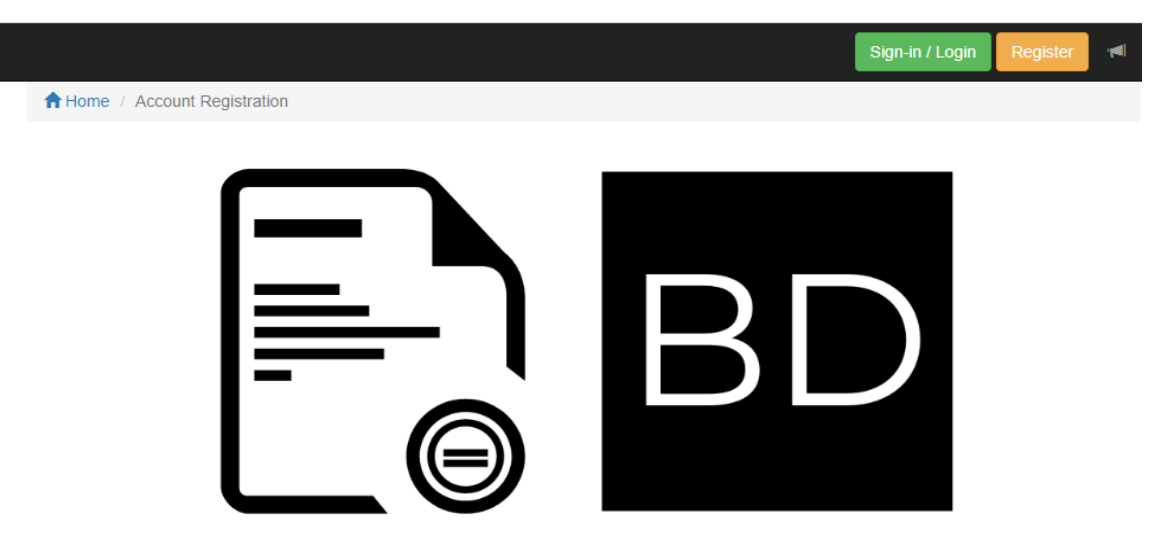

### BANKRUPTCY DOCUMENTS

Trustee / Filer Account Registration

Provide your e-mail address to begin account registration. After receiving the e-mail verification, click the link in the message to enter your account details.

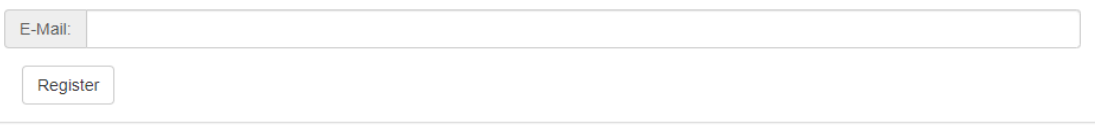

Are you a Trustee? Interested in becoming a Bankruptcy Documents participant?

Contact sales@bkdocs.us for more information.

# STEP 1: REGISTRATION CONT'D

Please be advised that once you register you will receive an e-mail with a confirmation link which validates your e-mail address and then asks for your account information (address/phone/etc). Once the registration process is completed, a message is displayed asking if you would like to Request Trustee Access or Proceed to Filer Home . Choose Request Trustee Access, then you will be taken immediately to the Trustee request page. Select the Trustee and then wait for approval from the respective trustee (in this case Douglas W. Neway).

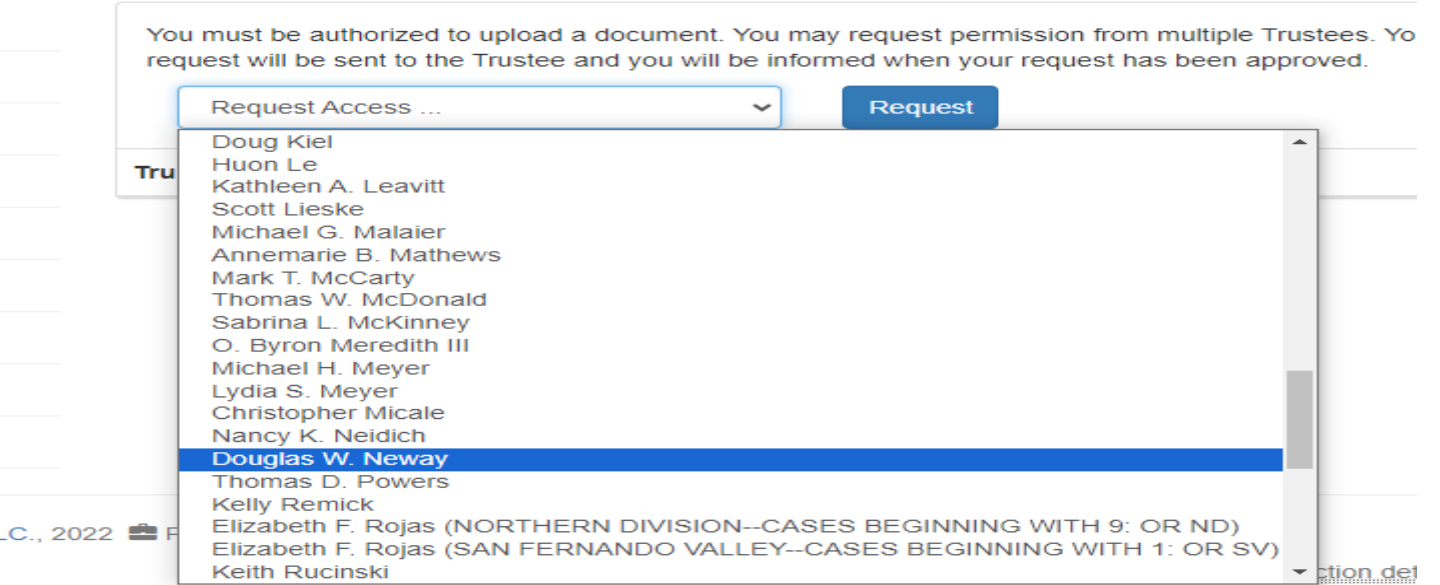

### **Trustee Authorizations**

## STEP 2: REQUEST TRUSTEE UPLOAD **PERMISSION**

Log onto **https://www.bkdocs.us** and click on the **Sign-in/Login** button.

![](_page_5_Picture_2.jpeg)

service. This service is based on public key encryption technology which ensures all data is safe and secure. For more information and details on how Bankruptcy Documents can help your Trusteeship, click the button below.

View details »

- Send documents to multiple Trustees from one site.
- History records with date/time stamps.
- API access to integrate your case management software.
- And more.

![](_page_5_Picture_9.jpeg)

## STEP 2: REQUEST TRUSTEE UPLOAD PERMISSION CONT'D

Enter your Email (login) and Password information and click on the **Sign in** button.

![](_page_6_Picture_2.jpeg)

### STEP 2: REQUEST TRUSTEE UPLOAD PERMISSION CONT'D

Once logged in, you will be routed to the Home page. If you have not been given permission to upload documents or elected to request permission at a later date, then click on the **Trustee Authorizations** link to submit a request. Else, select **Upload Documents**.

![](_page_7_Picture_32.jpeg)

© Independence Software, LLC., 2022 <sup>■</sup> PO Box 31244 Alexandria, VA 22310-0944 ● 2.13.2

Connection detail... @

## STEP 2: REQUEST TRUSTEE UPLOAD PERMISSION CONT'D

Once on the **Trustee Authorizations** page, select the Trustee, click **Request** and then wait for approval from the respective Trustee (in this case Douglas W. Neway).

![](_page_8_Picture_18.jpeg)

# STEP 3: UPLOAD DOCUMENTS

• Once you receive notification that you've been approved, then you may begin uploading documents. Sign in and then click on the **Upload Documents** link located on the home page

• You are: **A** Home > Document Upload **Send File (s)** Now the *Senator* Choose Senator Control Figures and Control Figures and Control Figures and Control Figures and Control Figures and Control Figures and Control Figures

![](_page_9_Picture_39.jpeg)

## STEP 3: UPLOAD DOCUMENTS CONT'D.

### **Step 2: Select Your File(s) (Browse...** to your file(s) to be uploaded)

You are: **A** Home > Document Upload

Logged in approximately: 7 minutes ago

![](_page_10_Picture_30.jpeg)

© Independence Software, LLC., 2022 <sup>■</sup> PO Box 31244 Alexandria, VA 22310-0944 **●** 2.13.2

Connection detail... @

# STEP 3: UPLOAD DOCUMENTS CONT'D

• **Step 3: Identify Your Files**

**N** 

 $\mathbf{H}$ 

• Enter a 7 digit case number **WITHOUT** the dash (ie. 88-88888 should be entered as 8888888) and then **Select Document Type**

![](_page_11_Picture_56.jpeg)

**©** Independence Software, LLC., 2022 **■** PO Box 31244 Alexandria, VA 22310-0944 **●** 2.13.2

Connection detail.... O

## STEP 3: UPLOAD DOCUMENTS CONT'D

### Select document type, verify that this is the correct document type, agree to the **Redaction Message**, and then click the **Send File(s)…** button.

You

![](_page_12_Picture_17.jpeg)

# STEP 3: UPLOAD DOCUMENTS CONT'D

If document upload is successful, you will see the **File uploaded successfully**  message. If you desire to upload more files, then click the **Upload Additional Files**  button and you will be re-routed back to the **Document Upload** page.

![](_page_13_Picture_18.jpeg)

![](_page_14_Picture_0.jpeg)

## Any questions? Please feel free to contact technical support at [support@ch13jaxfl.com.](mailto:support@ch13jaxfl.com)

# REFERENCES

Crone, J. (2015). 13Documents. Retrieved from

https://www.bkdoc.us/